# **POSVENTA WEB CLIENTES- GUÍA DE USUARIO**

El cliente tendrá acceso a consultar o crear solicitudes de reparación pertenecientes a su operación de alquiler, desde el portal "Posventa Web – Acceso Cliente":

Web de acceso: https://apps.prinex.com/posventa/login

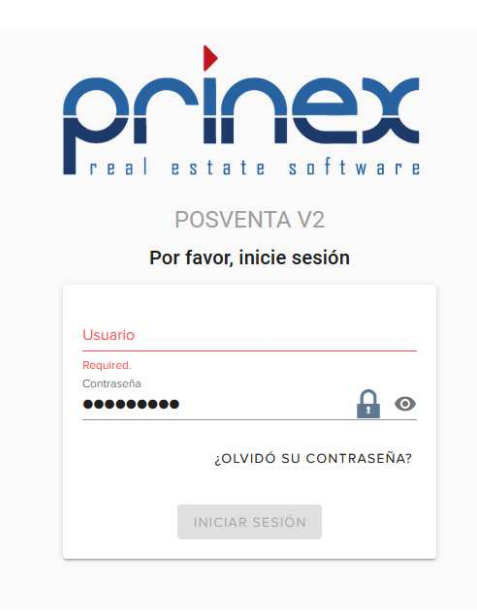

#### **Inicio sesión con su usuario y contraseña**

Para iniciar la sesión, debe introducir el correo electrónico señalado en el contrato de alquiler y una contraseña. La contraseña de acceso, la recibirá en su correo electrónico, una vez haya formalizado el contrato de alquiler.

Si no ha recibido el correo electrónico de alta en el programa de posventa, puede solicitar una nueva contraseña.

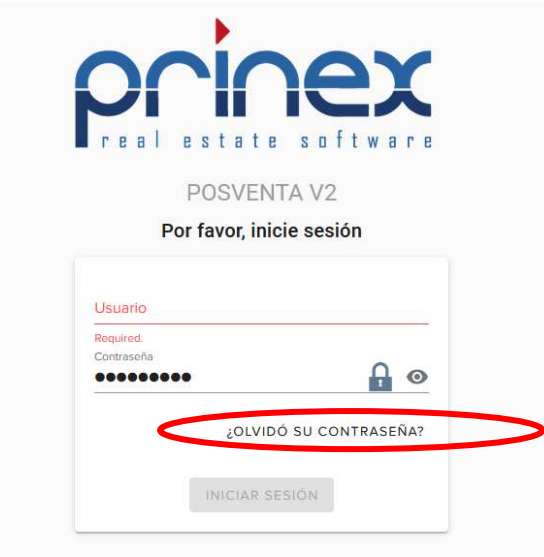

## **Crear una nueva solicitud**

Desde el menú principal situado en el margen izquierdo elija la opción "nueva visita"

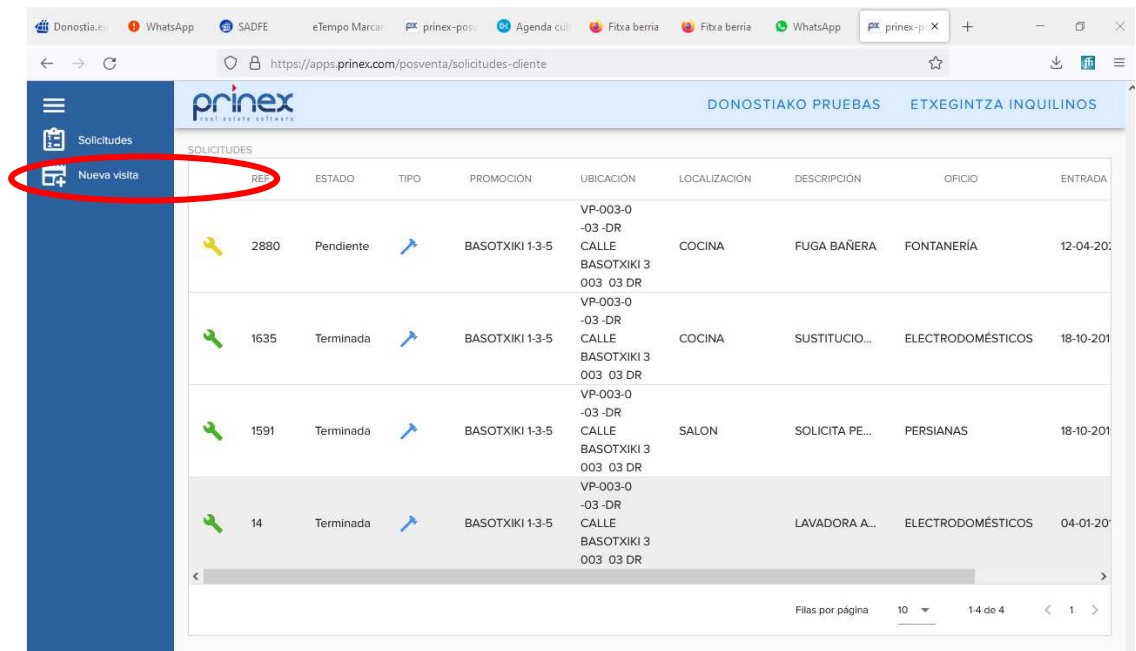

Rellene los campos "nombre", "email", "teléfono", "contacto" y localización.

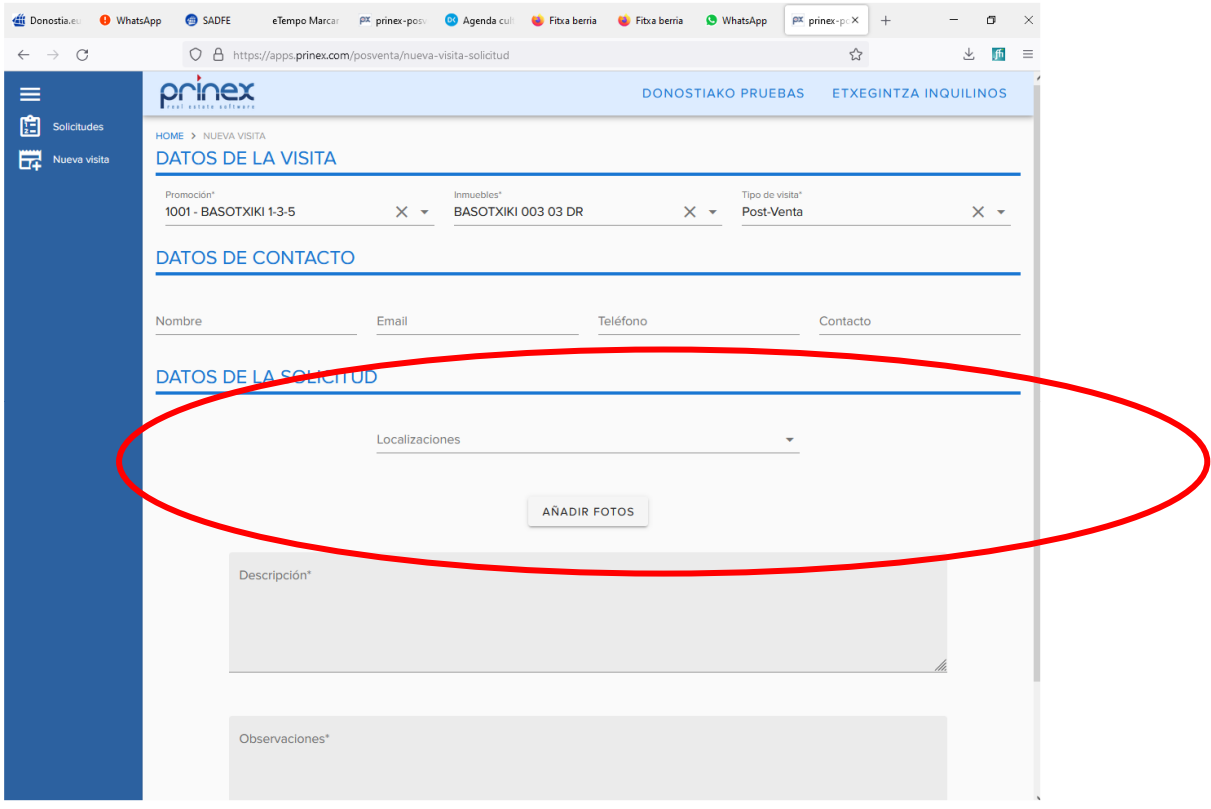

Describa la incidencia técnica en los campos "descripción" y "observaciones"

# Descripción: resuma su incidencia **en 3 o 4 palabras máximo**

Observaciones: añada las explicaciones que considere necesarias

Añadir fotos: puede adjuntar fotografías

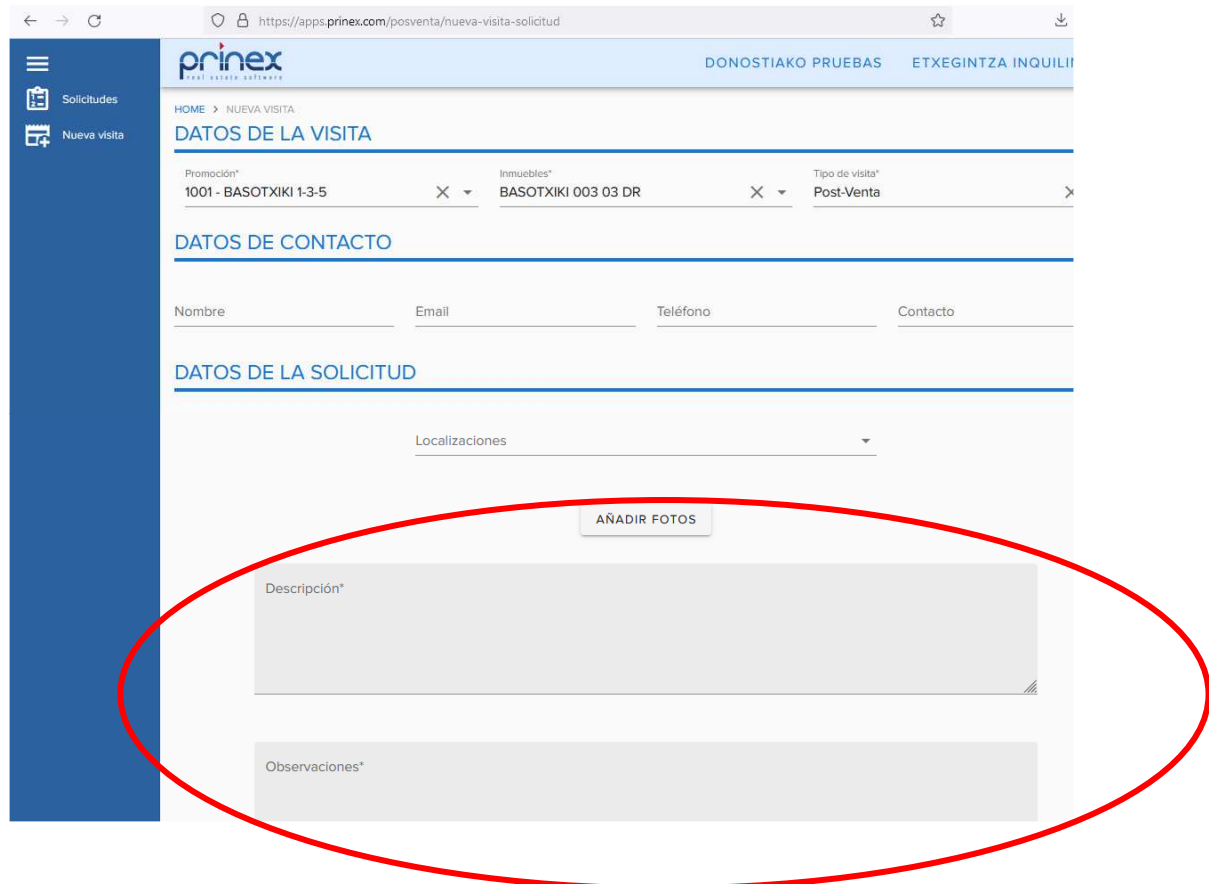

# Pulse el botón "añadir" para enviar la incidencia

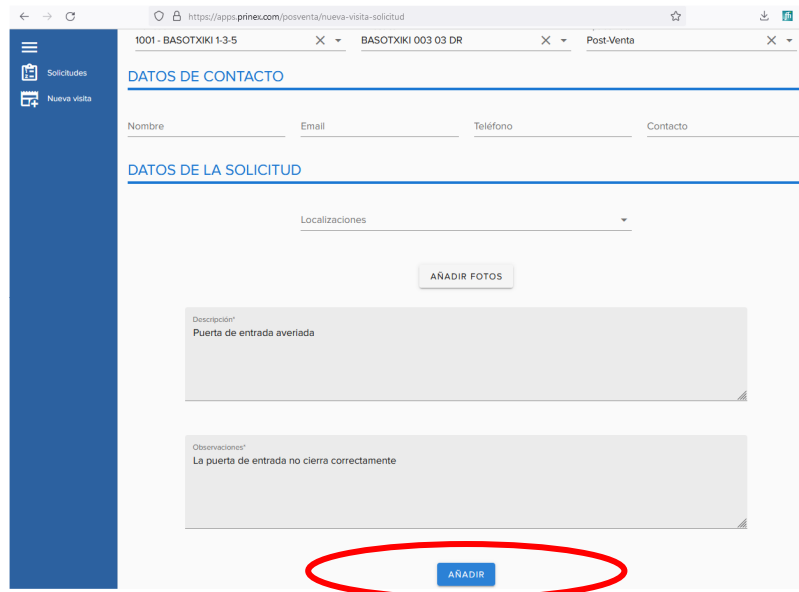

## **Consultar incidencia**

Para consultar una incidencia, elija la opción "Solicitudes" del menú principal

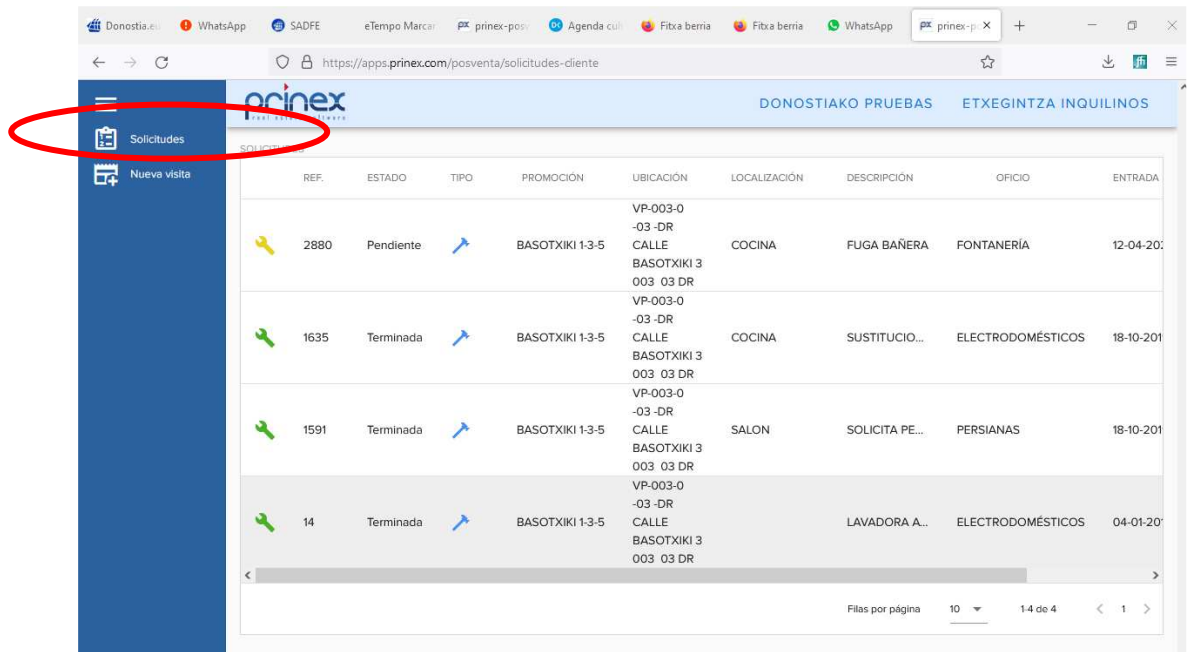

Elija la solicitud que desea consultar y haga un doble clic en la misma

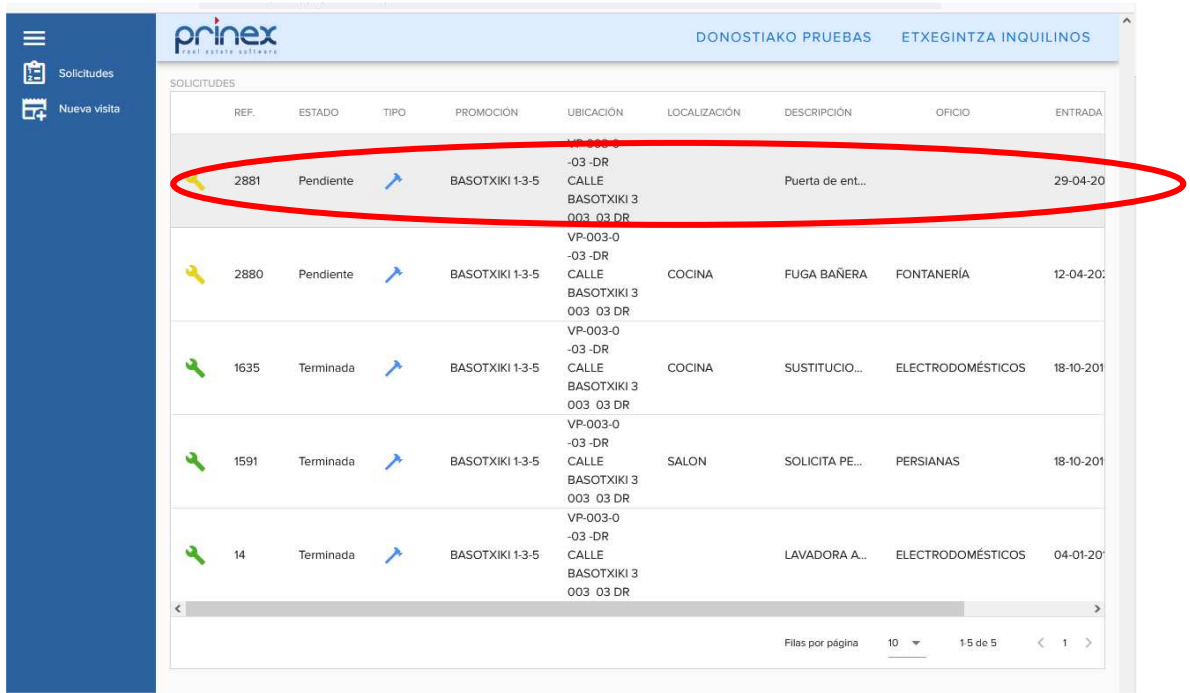

Podrá visualizar los detalles de la incidencia mediante las pestañas "datos de la solicitud", "datos de visita" y "documentación"

## **Datos de la solicitud**

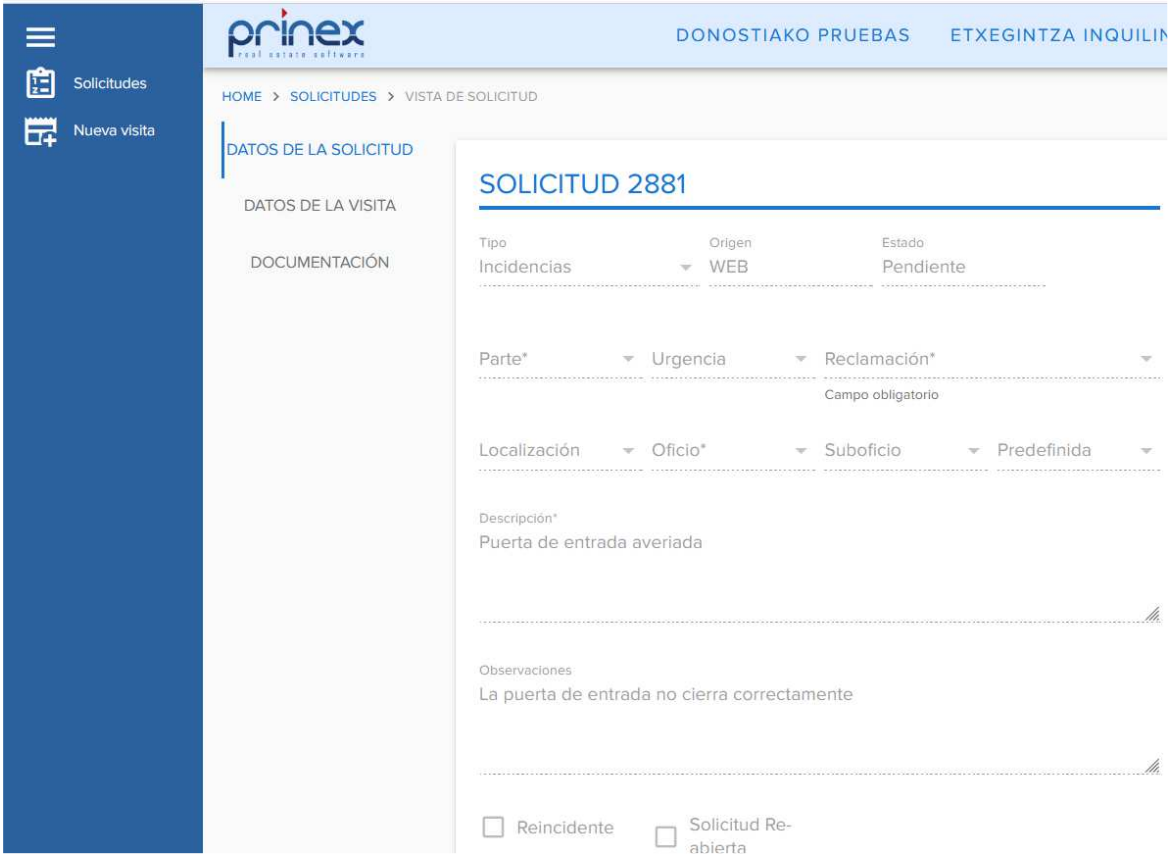

#### **Datos de la visita**

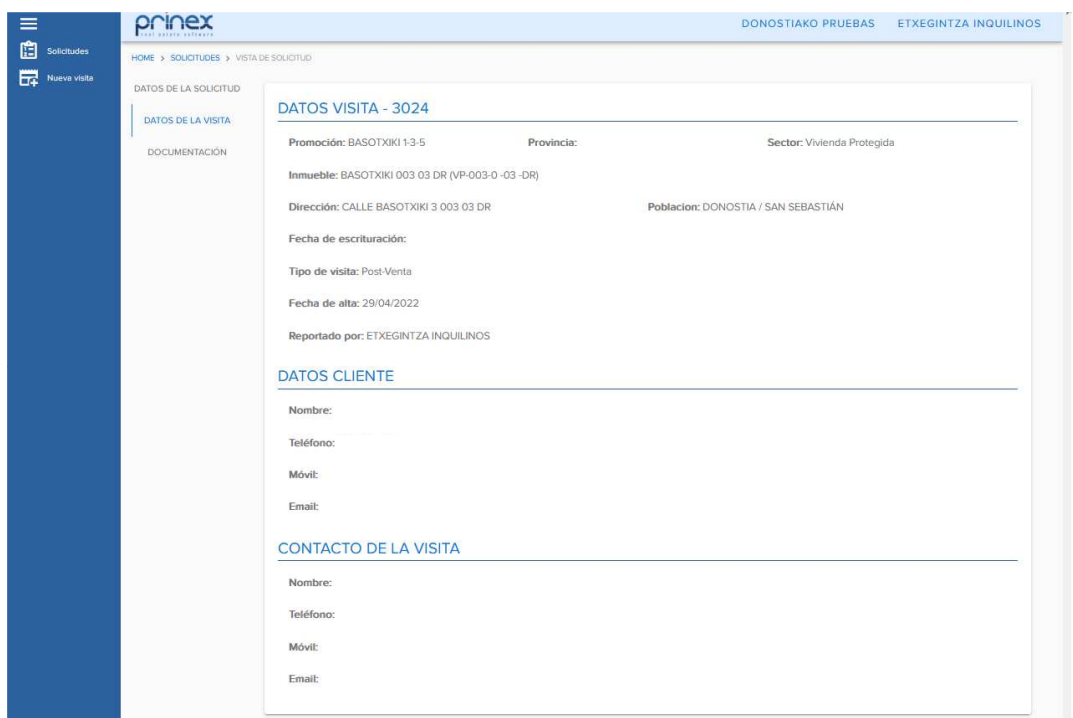

### **Documentación**

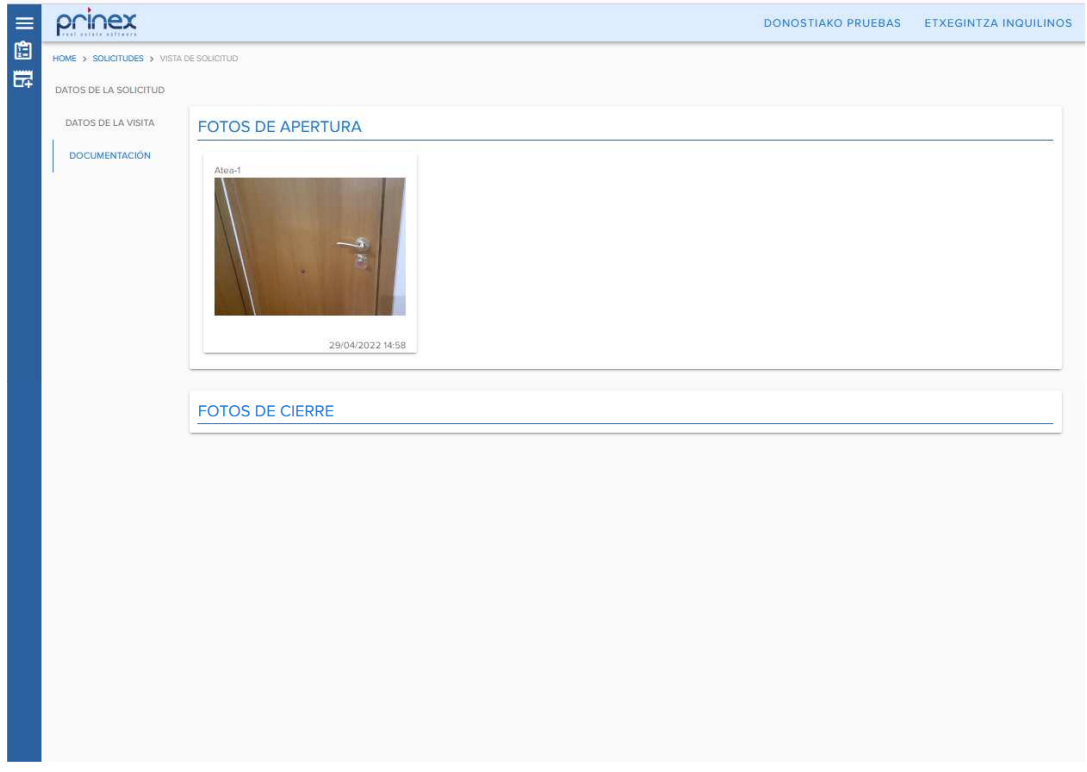